## Setup New Account / Multi-factor Authentication (MFA)

First, you will need to update your password to a new 15 character passphrase. This passphrase will be the same moving forward. In addition to being 15 characters, it must contain one upper case letter, one lower case letter, one number, a punctuation mark and cannot contain your username. When you are ready, visit the main Westfield State homepage, *from a device other than your smartphone*, click 'Quicklinks' in the upper right and then Email in the upper left.

Login using your current username and password. **New users** will be forced to update to the new passphrase during login and can skip to the next step once complete, **existing users**, please continue logging in. Once authenticated to your email, click your account icon in the upper right and select 'View account' from the drop-down. Finally, select 'Change Password' and follow the prompts.

Once you have updated your password, open a new browser window and navigate to the following address:

https://aka.ms/ssprsetup

Enter your full Westfield State email address and click 'Next'.

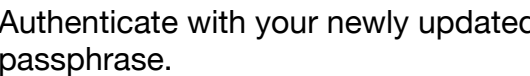

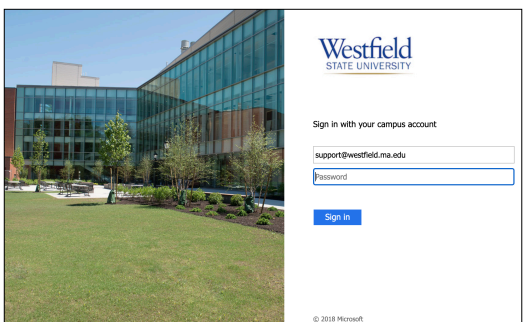

Technology Support Desk supportdesk@westfield.ma.edu 413.572.4357

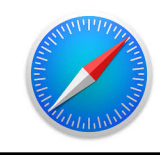

Next

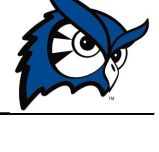

Microsoft

Sign in

support@westfield.ma.edu No account? Create one

Can't access your account?

Authenticate with your newly updated passphrase.

The next step is to setup a backup phone number, a backup email address and security questions. Click 'Set it up now' for each of the respective items and follow the prompts. If you are not brought back to this page during this process, enter the below address to continue.

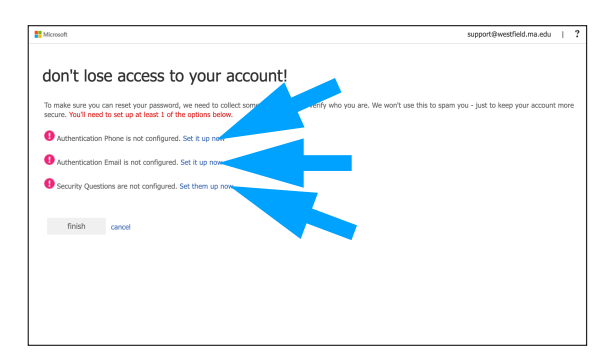

https://aka.ms/ssprsetup

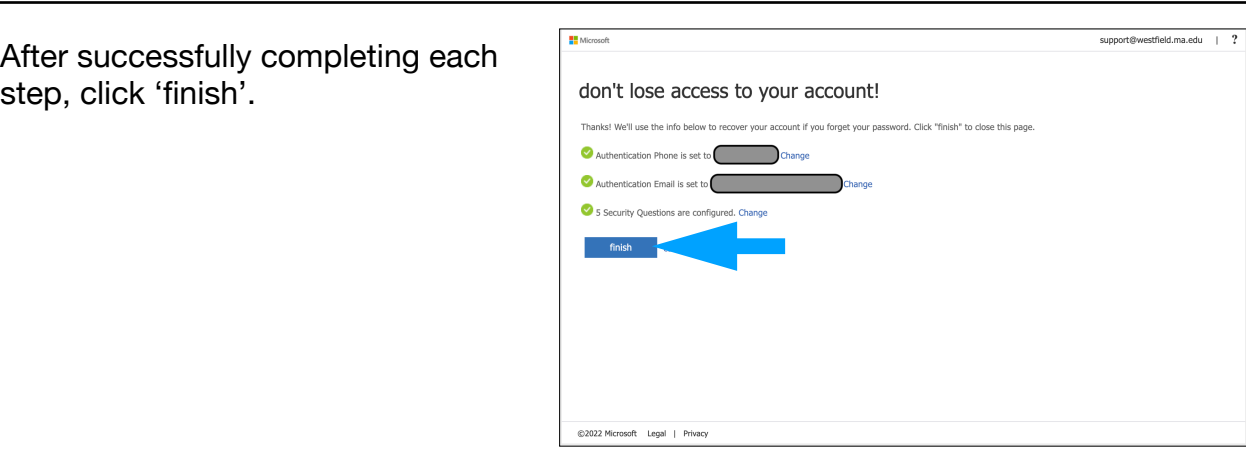

Next, we will tell your account to utilize multi-factor authentication. On your smartphone, visit the app store and download the Microsoft Authenticator app.

Open a new browser window, *not on your smartphone*, and navigate to the following address:

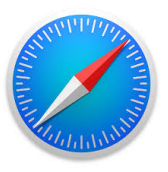

https://aka.ms/mfasetup

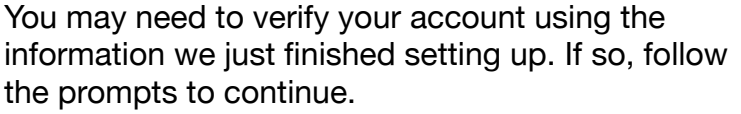

From the drop-down menu select 'Notify me through app'.

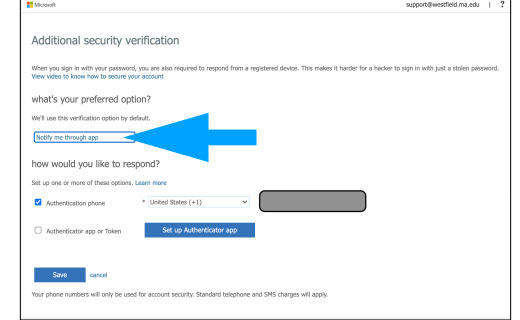

Technology Support Desk supportdesk@westfield.ma.edu 413.572.4357

Select 'Set up Authenticator app.' **Microsoft** support@westfield.ma.edu | ? Additional security verification When you sign in with your password, you are also required to respond from a registered device. This makes it harder for a hacker to sign i<br>View video to know how to secure your account what's your preferred option? We'll use this verification option by default. Notify me through app  $\overline{\smile}$ how would you like to respond? Set up one or more of these options. Learn more Authentication phone  $\overline{\phantom{a}}$  Vnited States (+1) Authenticator app or Token Set up Authentica Save cance phone numbers will only be used for account security. Standard telephone and SMS cha

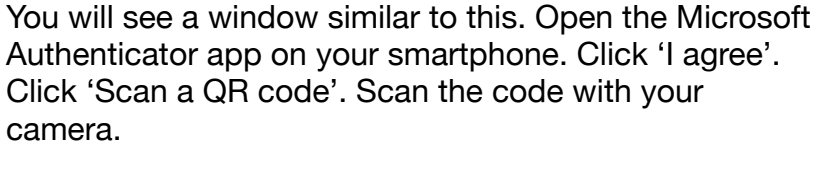

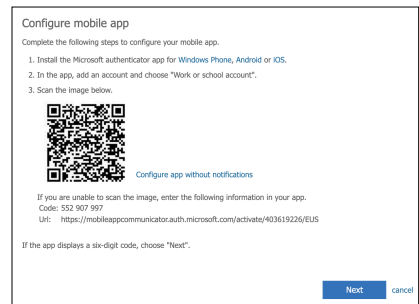

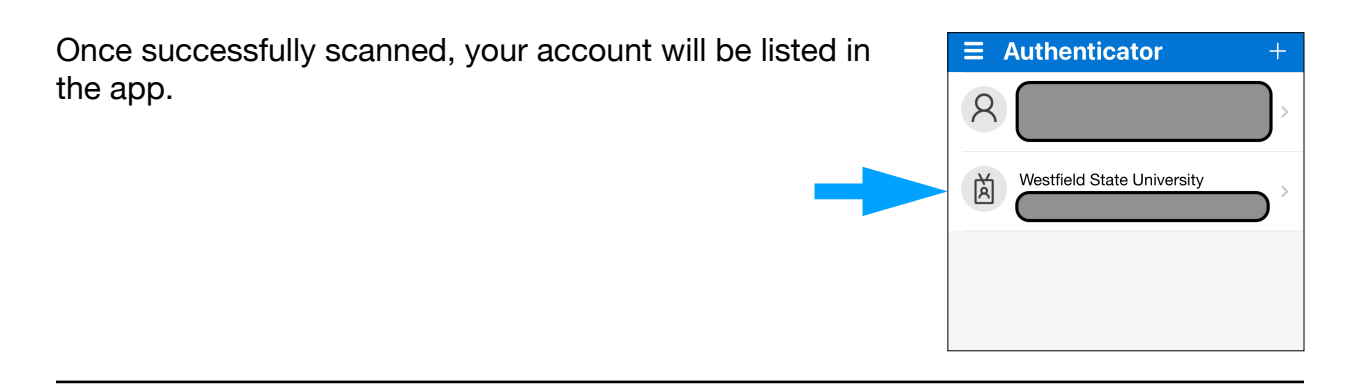

Back in your browser window, click 'Next'. The system will then verify that the setup was successful by sending a push notification for you to approve on your smartphone. Approve it, and return to your browser window.

> Technology Support Desk supportdesk@westfield.ma.edu 413.572.4357

Click 'Save'. The system may ask you to Additional security verification verify your account one more time to confirm sign in with your password, you are also n<br>a to know how to secure your account your changes, if so, follow the prompts to what's your preferred option? authenticate and complete the process. Notify me through app how would you like to respond? .<br>Set up one or more of these options. Learn mo \* United States (+1) ator app or Token **Set up Au** cator app **Delete** four phone numbers will

Your account is now ready for multi-factor authentication. *The FINAL STEP will take place in the background within 24 hours. Push notifications will not start working immediately. Please allow 24 hours for this final step in the background to complete.*

\* The gray boxes that are present in some of the screenshots protect sensitive information of the individual who created these instructions. They will not be present during your setup process.

> Technology Support Desk supportdesk@westfield.ma.edu 413.572.4357